### **REFLEX 10.0 - Highlights**

Das neue REFLEX 10.0 wird ab Februar 2011 verfügbar sein. Hier erhalten Sie einen Einblick in die wichtigsten Funktionen und Neuerungen.

Wenn Sie im Rahmen eines Software-Wartungsvertrags regelmäßige Updates bekommen haben, werden Ihnen manche Verbesserungen schon bekannt sein. Das liegt daran, dass die konsequente und permanente Pflege der Version 9 zu der neuen Version 10 geführt haben.

# Performance-Verbesserungen in der Auftragsverwaltung

Die Performance bei der Auftragsbearbeitung wurde in REFLEX 10.0 wesentlich beschleunigt. Das wurde im Wesentlichen durch diese Maßnahmen erreicht:

- Optimierter Zugriff: Es werden die Daten-Refresh's (also z.B. das Neu-Einlesen von Positionen im Rahmen der Positionsbearbeitung) auf das absolut Notwendige reduziert. Das erhöht die Geschwindigkeit am Rechner selbst und sorgt auch allgemein für weniger Netzwerk- und Server-Belastung.
- Einsatz von ADO: Auf die Auftragsdaten wird nun über die Datenschnittstelle ADO zugegriffen und nicht mehr über ODBC/BDE. Dieser Schritt ist Teil der GEVITAS-Strategie, nach und nach alle Programmteile auf ADO umzustellen.
- Interne Fehlerkorrektur-Mechanismen, die einen ODBC-Bug umgingen ("HSTMT-Fehler"), konnten beseitigt werden, weil ADO diesen Fehler nicht hat.
- Abschalten von unnötigen Hinweis-Anzeigen: Bisher wurden z.B. beim Einfügen eines Sets die Dispo-Meldungen für jede eingefügte Position angezeigt. Speziell auf TerminalServer-Umgebungen sorgte das für Geschwindigkeitsverlust.

## Das neue Artikel-Fenster

In der Auftragsbearbeitung wurde bisher das Artikel-Suchenfenster bei jedem [F5 Neue Position] neu aufgebaut, d.h. der Artikelgruppenbaum erstellt und die letzte Artikel-Datenbank-Abfrage wurde neu erzeugt. Ab REFLEX 10.0 kann man nun optional das Artikelfenster **permanent geöffnet** lassen und Artikel per **Drag'n'Drop** in die Auftragspositionen ziehen!

Das erhöht die Arbeitsgeschwindigkeit drastisch, weil das Fenster nicht jedes Mal neu aufgebaut wird.

Zusätzlich hat dieses Fenster nun einen integrierten **Dispo-Check**! Sie können also schon beim Suchen eines Artikels sehen, ob er unterdeckt ist!

Einzelheiten dazu werden unten beschrieben.

### Das neue Artikel-Fenster - Funktionsweise

Wenn man die neue Funktionsweise des Artikel-Fensters nutzen will, so kann man diese über die Optionen der Auftragsverwaltung einschalten:

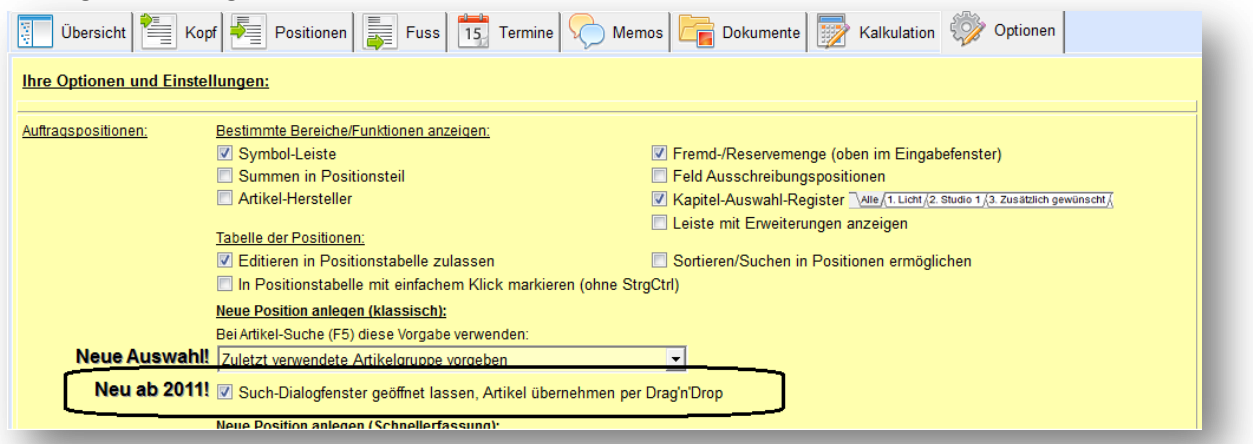

### Dadurch ändert sich die Beschriftung von F5:

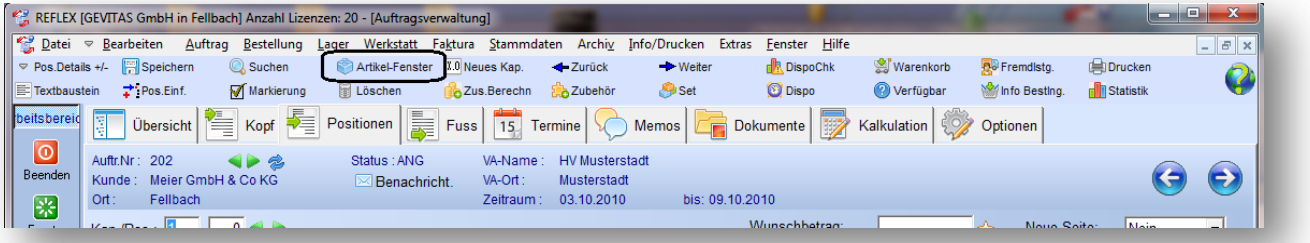

### Wenn Sie nun auf [F5 Artikel-Fenster] klicken, öffnet sich das Artikel-Fenster:

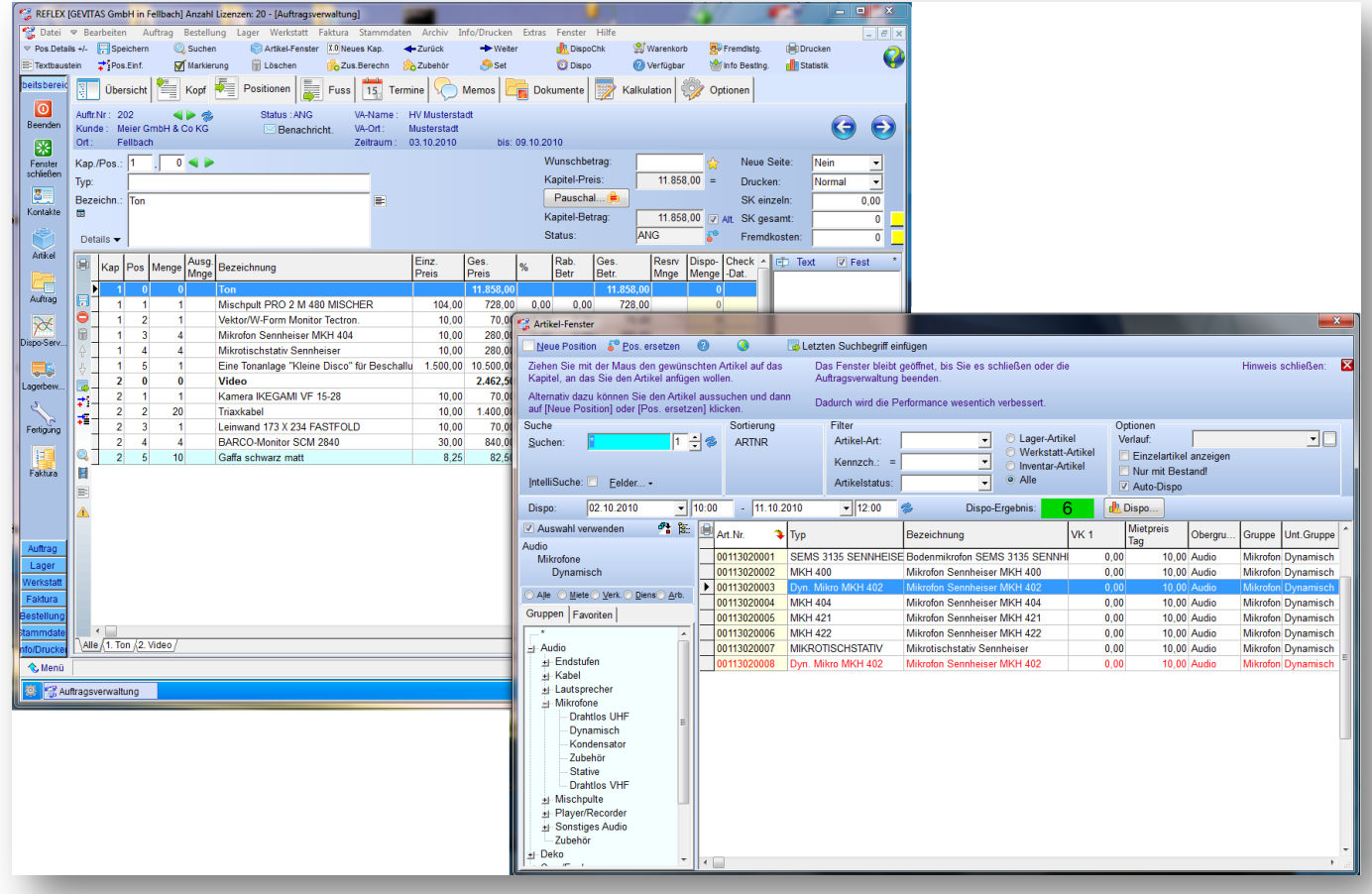

Auf den ersten Blick sieht alles aus wie bisher, von den Hinweisen oben mal abgesehen. Diese Hinweise können Sie übrigens ausschalten. Sie bleiben dann zukünftig ausgeschaltet.

Die Schaltflächen links oben heißen aber nicht mehr [OK] und [Abbruch] sondern **UNDELLA Die Position** und

**.** Pos. ersetzen Außerdem können Sie nun zurück in das Hauptfenster von REFLEX, das Artikelfenster bleibt im Hintergrund stehen.

#### **Neue Position in den Auftrag einfügen**

Suchen Sie den gewünschten Artikel aus wie gewohnt.

Wenn Sie nun eine neue Position in den Auftrag einfügen wollen, so können Sie das über die Schaltfläche

Neue Position oder per Drag'n'Drop machen:

#### Neue Position **Neue Position in den Auftrag einfügen – Schaltfläche**

Wenn Sie auf diese Schaltfläche klicken, wird der Artikel an das Kapitel angefügt, in dem der Cursor im Moment steht. Der Eingabecursor springt zum Mengeneingabefeld in REFLEX. Das Artikelfenster wird nach hinten versetzt, bleibt aber geöffnet. Sie können nun die Menge ggf. ändern und die Position speichern.

Anschließend klicken Sie auf das Artikelfenster oder nochmal auf [F5 Artikel-Fenster], suchen den nächsten Artikel aus usw.

#### **Neue Position in den Auftrag einfügen – Drag and Drop**

Wenn Sie Artikel lieber mit der Maus in den Auftrag einfügen wollen, so klicken Sie mit der linken Maustaste auf den gewünschten Artikel und ziehen ihn mit gedrückter Maustaste auf die Auftragspositionen in REFLEX. Dann lassen Sie die Maustaste los. Nun wird die neue Position mit dem ausgesuchten Artikel angefügt.

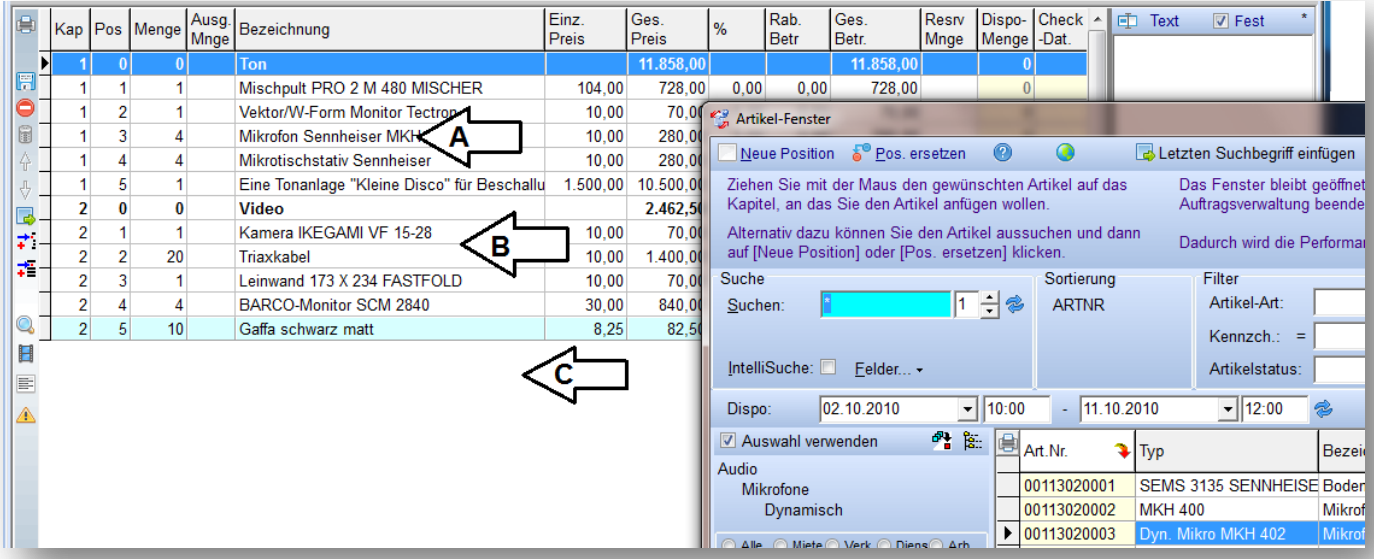

- A. Wenn Sie die Maustaste hier los lassen, wird der Artikel an Kapitel 1 angefügt.
- B. Wenn Sie die Maustaste hier los lassen, wird der Artikel an Kapitel 2 angefügt.
- C. Wenn Sie die Maustaste hier los lassen, wird der Artikel an das **letzte** Kapitel angefügt.

### **Position ersetzen**

Wenn Sie eine Position ersetzen wollen, so suchen Sie die Position und (im Artikelfenster) den neuen Artikel aus und klicken auf [Pos. ersetzen].

#### **Die Dispo-Funktion im Artikel-Fenster**

Mit der Option [Auto-Dispo] können Sie die Dispo-Funktion einschalten:

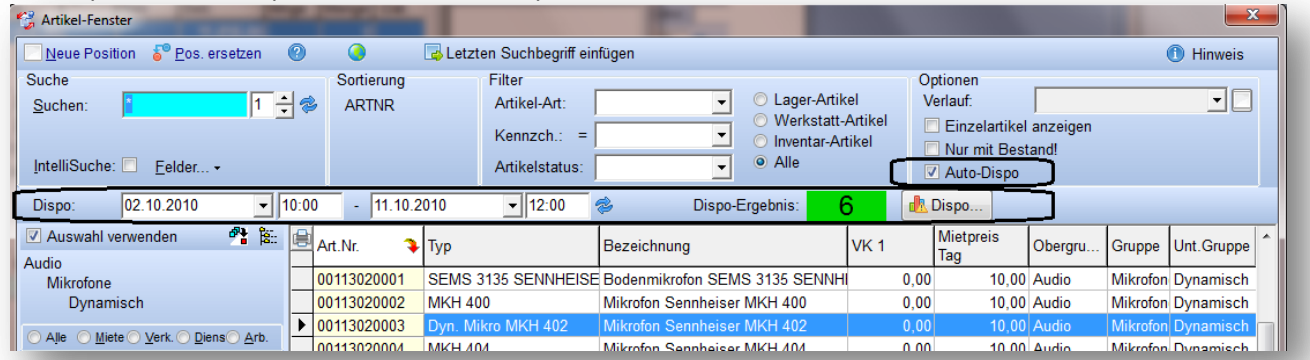

Im Dispo-Bereich wird die Verfügbarkeit des ausgewählten Artikels angezeigt. Beispiel:

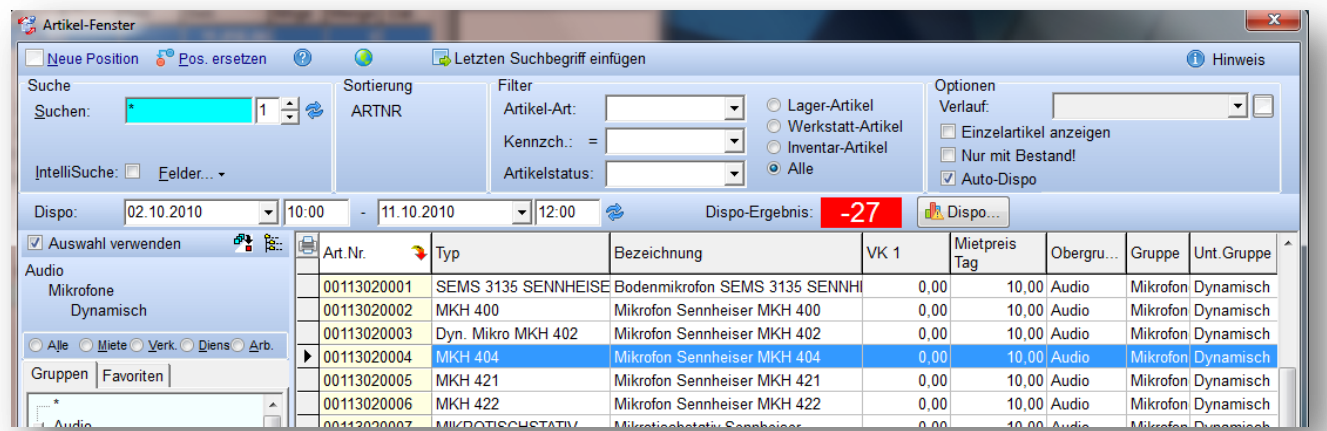

Der Zeitraum bezieht sich dabei auf den Dispo-Zeitraum des Auftrags, über die Eingabefelder kann man aber auch einen anderen Zeitraum wählen.

Hinweis: Wenn man in der Auftragsbearbeitung einen anderen Auftrag wählt und zurück zum Artikelfenster geht, wird der Zeitraum automatisch an den neuen Auftrag angepasst.

Wenn Sie die grafische Anzeige der Dispo des Artikels öffnen wollen, so klicken Sie auf -

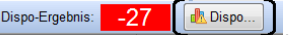

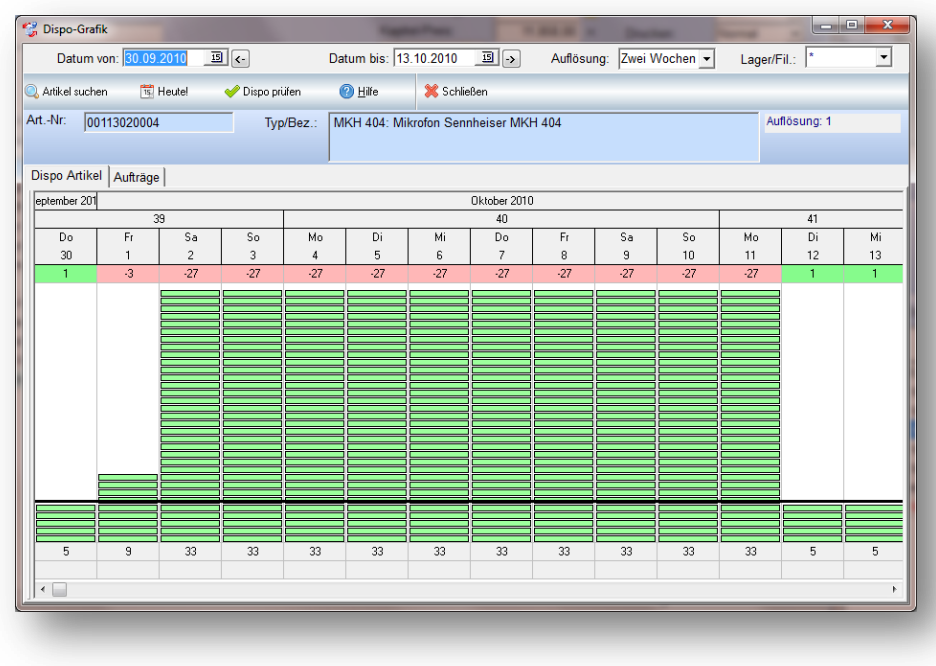